# **CARE4 MODULE NAME: EMR Allergies**

- 1. Open the patient's chart
- 2. Select Summary
- 3. Find the Allergy/AdvReac tab
- 4. Select the <EDIT> button to open the routine

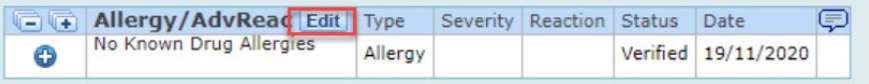

5. Select New to enter new allergies OR Edit to update existing entries

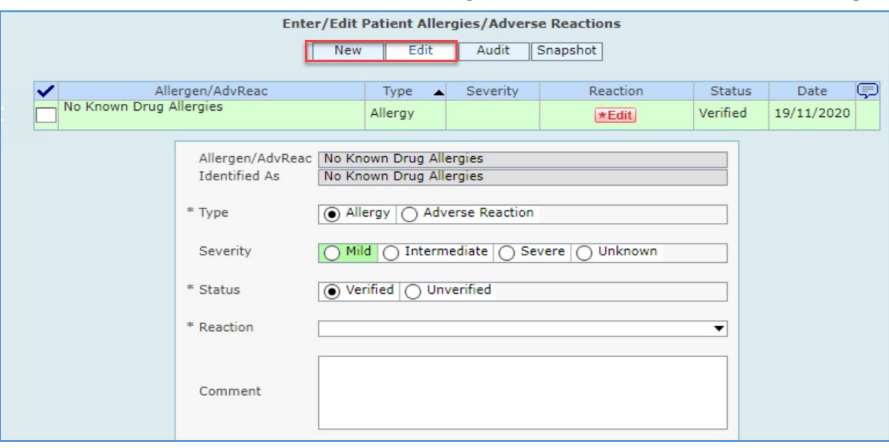

### **Unobtainable**

- To enter Unobtainable, select the <Unobtainable> button
- This will prompt to document a rationale in the Comment field
- Update this prompt as soon as the information can be obtained **NKA**
- To enter NKA, click the NKA button, this files as No Known Allergies in the EHR

#### **Note**

NKA and Unobtainable buttons only appear if there have been no previously entered allergies **New** 

- The Allergen lookup is a type ahead lookup, meaning the more you type the smaller the list becomes when you select <Enter> to search
- Spelling is of great importance when searching an allergen
- Searching by short form or slang terminology will likely not yield any search results
	- o Type is always Allergy
	- $\circ$  Severity should be Unknown unless the patient has a documented anaphylaxis, and this can be documented as Severe
	- o Status always defaults to Verified
	- o Reaction is picked from the drop-down list
	- o Comment can be documented when needed

**Entering Allergies not found in the Allergen Lookup – Uncoded Allergies**

- Entering an allergen that is not contained in the allergen lookup will generate a warning that there are no matches in the system, and you are prompted to add the allergen as "Uncoded"
- Click on the Add as Uncoded button to add this allergen to the list
- The allergen will not be automatically cross checked with medications because it does not exist in the allergen dictionary

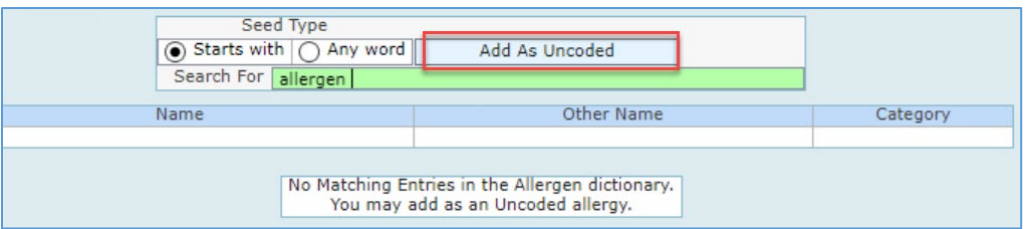

#### **Note**

The allergen is not marked as Verified but rather as Uncoded

- The allergies file on the summary page in alphabetical order
- Clicking on the plus  $(+)$  sign will open a detail box per allergy

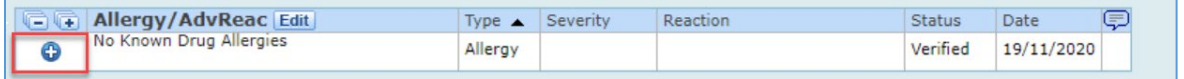

#### **Editing Allergies**

- If you need to edit an allergen, select the Edit button and choose the allergen you want to edit by highlighting it green
- Make the edits and save

## **Removing Allergies**

- Checkmark the allergy or allergies to be removed
- Select remove from the footer buttons
- Enter reason why and include any pertinent comments, then save

Remove Verify Confirm

#### **Note**

Allergies maybe removed if entered in error on the patient's record or maybe removed after consultation with Pharmacist, Physician, Midwife or Nurse Practitioner

## **Confirming Allergies**

- If a patient's allergies have been documented at a previous visit the allergies should be confirmed with the patient, then use the Confirm routine to update the EHR
	- o Select the Edit button
	- o Checkmark all allergies to be confirmed
	- $\circ$  Click the Confirm footer button

Remove Verify Confirm

• This updates the Date/Time stamp in the EHR

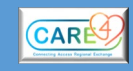